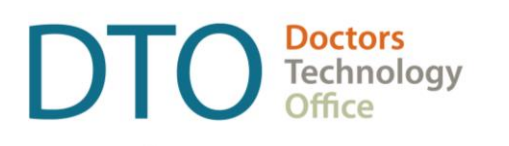

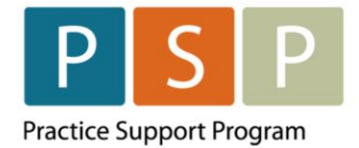

# OSCAR – HOW TO USE A REPORT BY TEMPLATE (RBT)

How to upload the RBT into your OSCAR EMR, how to run the RBT, and how to export the patient list (panel report).

**NOTE: You must have completed the steps to clean up your panel and develop your list of empaneled patients. The following [guide](https://www.doctorsofbc.ca/sites/default/files/how_to_empanelment_lfp_oscar.pdf) outlines how to prepare your list of empaneled patients using Oscar EMR. If you need assistance, please contact Practice Support Program at [PSP@doctorsofbc.ca.](mailto:PSP@doctorsofbc.ca)**

**NOTE:** there are two RBTs in circulation, you can use either as they are identical apart from the name:

- Panel Report Export for PAS RBT
- LFP Panel Report Export RBT

#### **Step 1 - How to upload the RBT into your Oscar EMR?**

**NOTE**: ensure the RBT text file is saved on your computer (E.g. Downloads or Desktop).

- 1. In your Oscar EMR, on the main page, click on **Report** (located in the top ribbon).
- 2. The Report List window opens.
- 3. Scroll down and click on **Report by Template**.
- 4. The Report By Template window opens.

**NOTE**: your screen may look different to this depending on your version of OSCAR.

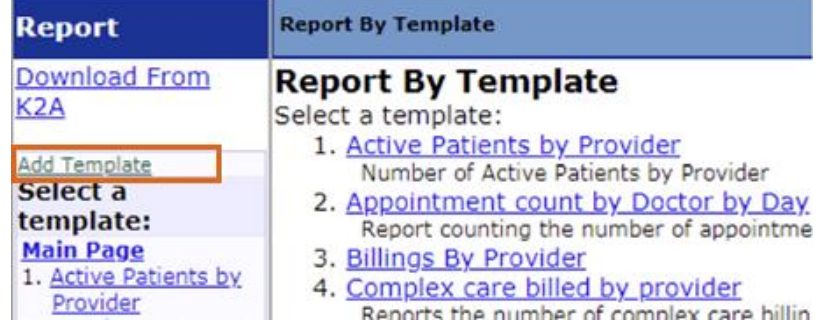

- 5. Click on **Add Template**.
- 6. Click on **Choose File**. Navigate to the RBT saved on your computer and select by double clicking the RBT file.

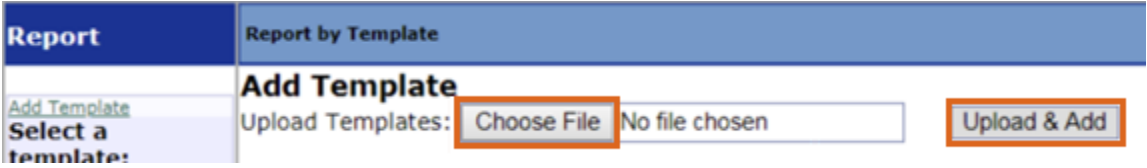

7. Click **Upload & Add**.

### **Step 2 - How to run the RBT?**

1. Find the uploaded RBT (**Panel Report Export for PAS**) in the list of RBTs on the left.

**NOTE**: the list of RBTs is most likely sorted alphabetically, however may be sorted differently.

- 2. Click on the **Panel Report Export for PAS** RBT.
- 3. The RBT will open.
- 4. Step 1 Select the Provider from the drop-down list.
- 5. Step 2 Click **Run Query**.
- 6. The list of patients will be displayed, with the columns in the following order:
	- First Name
	- Last Name
	- PHN
	- Date of Birth

#### **Step 3 - How to export the patient list (panel report)?**

- 1. After running the **Panel Report Export for PAS** RBT.
- 2. Scroll to the bottom of the patient list.
- 3. Click on **Export to XLS**.
- 4. The file (likely named **oscarReport**) will export to your Downloads folder on your computer.
- 5. This file can now be uploaded to **Dr.Bill**.

#### **Step 4 – Ensure to delete the oscarReport file from your computer after uploading to Dr.Bill and successfully submitting your panel report**

- 1. Navigate to the Downloads folder on your computer.
- 2. Delete the **oscarReport** file.
- 3. **IMPORTANT**: Ensure to **empty** the **Recycle Bin** (Windows) or **Trash** (Mac) as well.

# Where To Access Extra Support

• Technical troubleshooting or Workflow support - Practice Support Program **PSP@doctorsofbc.ca** 

## **Provincial Attachment System (PAS)**

- Information on PAS can be found on the Doctors of BC website [here](https://www.doctorsofbc.ca/managing-your-practice/provincial-attachment-system)
- For additional information or support on PAS [HealthBcSupport@phsa.ca](mailto:HealthBcSupport@phsa.ca)